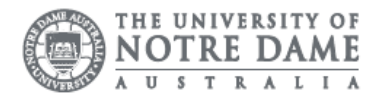

# Schedule a Meeting

There are two ways to schedule a meeting in Zoom. You can book meetings using the Zoom client or the Zoom add-in in Outlook. It is recommended to install the add-in if you include Zoom Rooms in your booking.

### Launch Outlook.

Click on the Home Tab Select your required Meeting Type

- 1. Schedule a Meeting
- 2. Start Instant Meeting

Selecting Schedule, a Meeting will launch the Zoom Menu

Check the default settings under Video, Audio and Meeting Options

Adjust if required.

Select Advanced Options

Select the required Meeting Options

Review secure meeting options under Zoom on the Notre Dame website if you are unsure what settings to enable or disable.

Select Alternate host if you are unable to attend the meeting.

Click Continue.

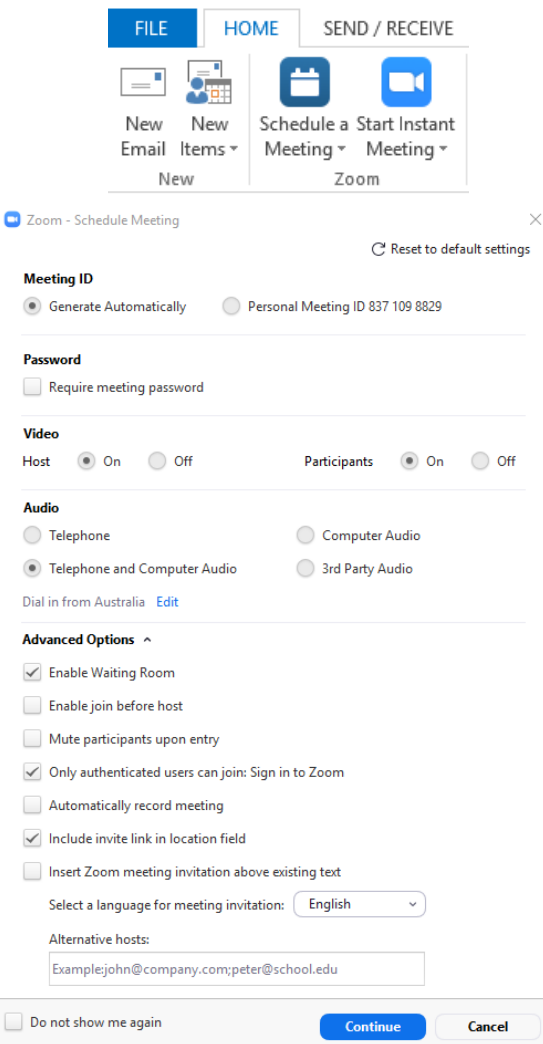

A new meeting invitation will launch with the same options as an Outlook meeting request. Zoom will prefill fields with default meeting information. These fields can be edited is required. The request will show the unique meeting URL or available phone numbers for One-Tap calls.

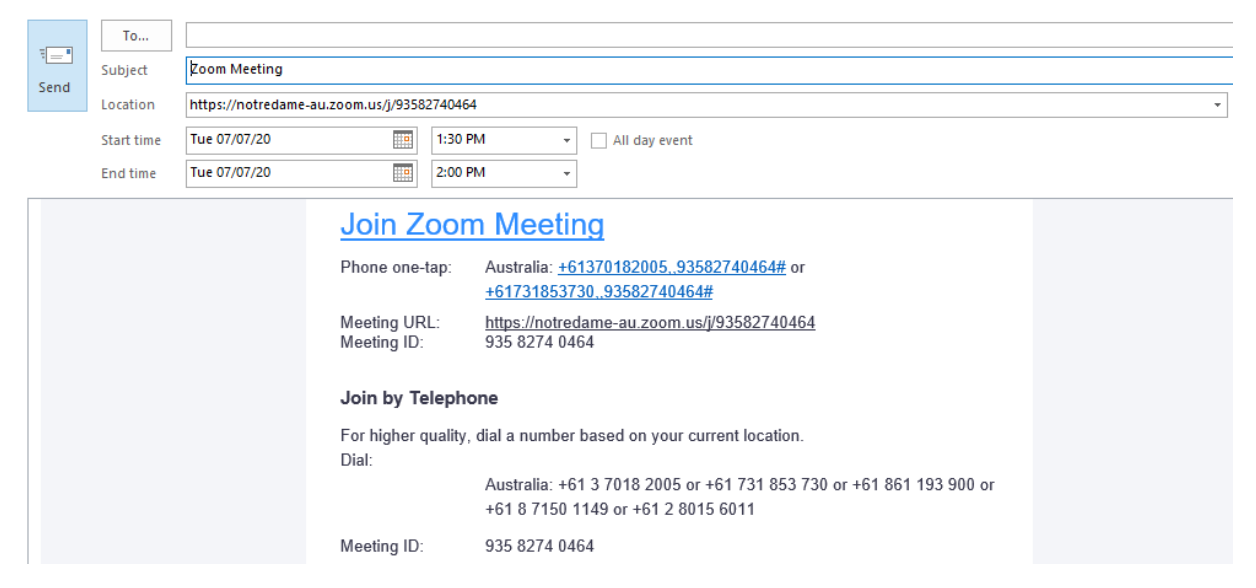

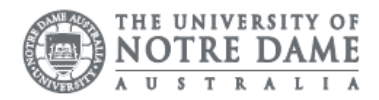

# Subject

The subject line will prefill when the meeting request is created. Edit the text in the field if required.

## Location

The location field will pre-fill when the meeting request is created. If you would like to hold a meeting in a campus meeting room, click the Rooms... box.

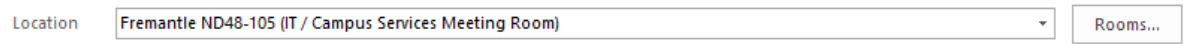

Complete the steps listed below under **Add a Venue** to find an available room.

# Add Staff or External Contact

For Staff, Click the To... button to find the email address of any active Notre Dame Staff member.

## Double click on the email address

The Required field should now populate with the selected contact.

Click OK

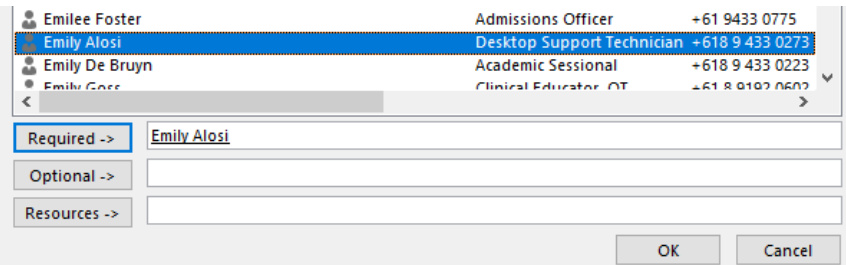

For external contacts enter their *full email address* into the To... field.

### <span id="page-1-0"></span>Add a Venue

If you would like to add a venue, Click the To... field button to find all campus meeting rooms.

Click the arrow on the Address Book drop-down list.

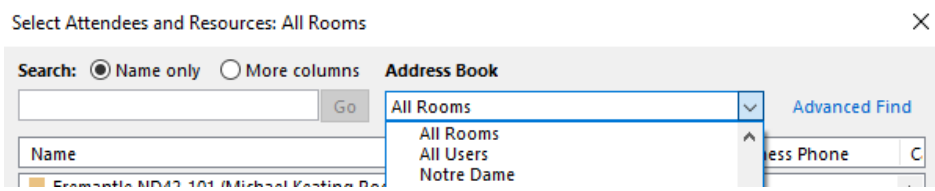

### Select All Rooms

All bookable meeting rooms are shown in this list.

### Double click the required room.

The Required field should now populate with the selected room.

Click OK

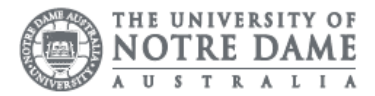

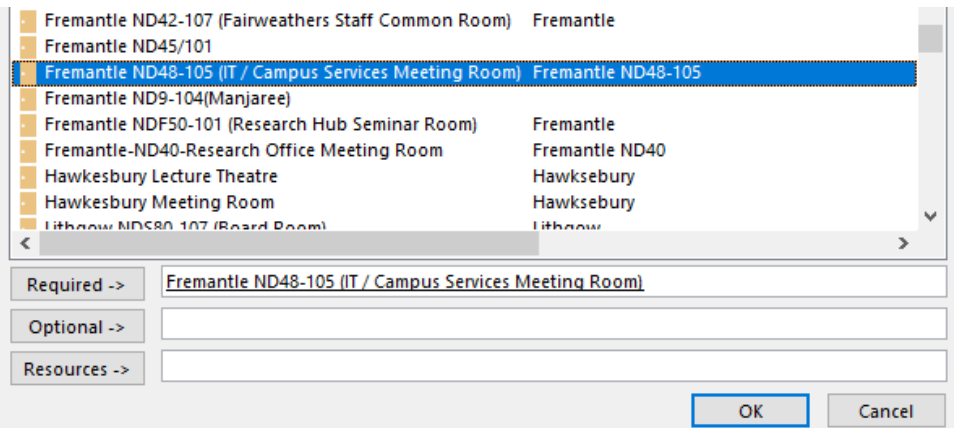

#### If a room has been invited, it will automatically join the meeting at the start time and end 5 mins after the scheduled finish time.

#### Meeting Times

Select the start and end date of the meeting.

#### Select the start and end time

Be careful when adjusting the time of the meeting. The meeting will default to 30 minutes when the start time is changed.

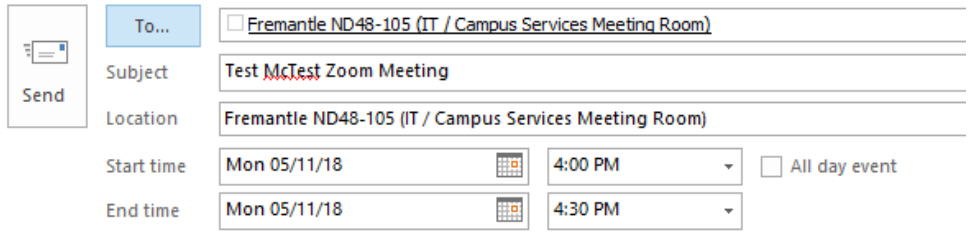

Double check all fields and click Send